**Quick Guide** 

# StarClass V2.7 Classroom Management

## Quick Guide

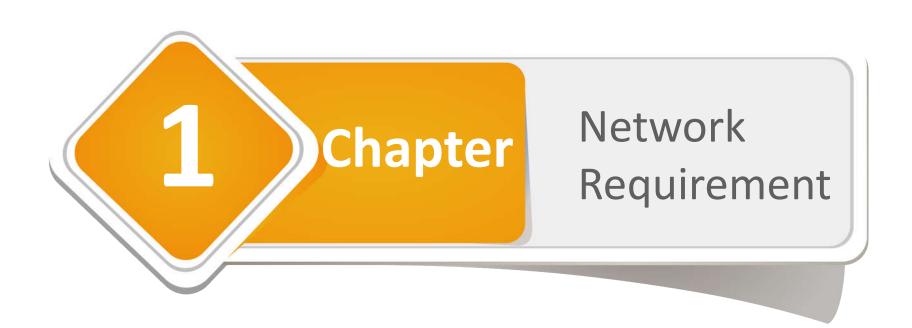

## **Quick Start Guide**

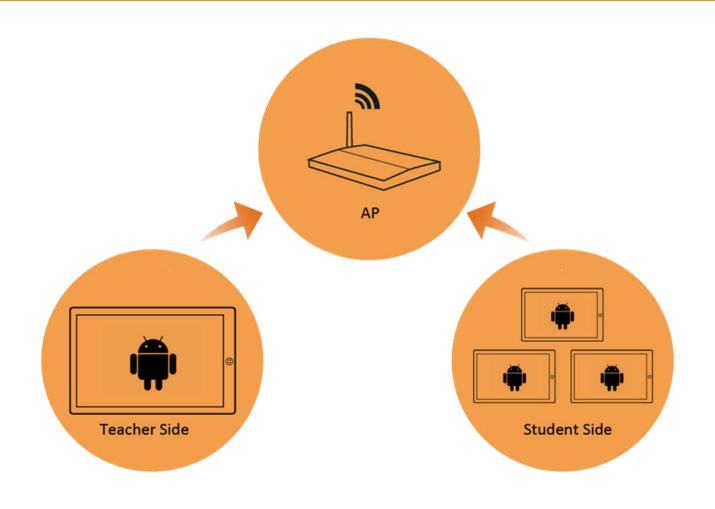

#### **Quick Start Guide**

#### How to connect to wireless network

- Enter the **Apps List** of tablets
- Click Settings

- Enter **Wi-Fi** tab
- Select your wireless network and connect

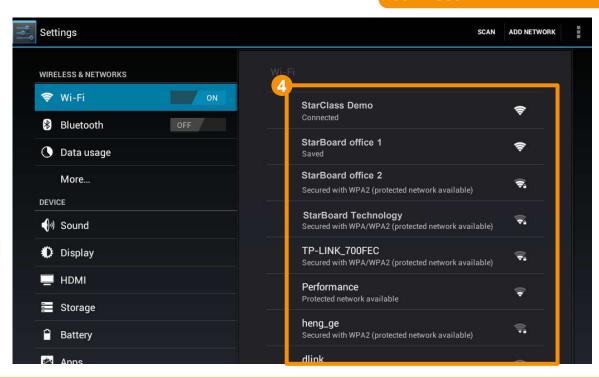

#### **Quick Start Guide**

## How to choose the right AP

If you only need to connect to 15 or less students in one class. You can use most of the AP.

If you need to connect to more than 20 students in one class. You should use the recommended AP or use the APs with high multicast performance.

#### Our recommended APs are:

Ruckus 7341 Series, Linksys E4200 V1, E3000.

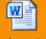

Ruckus7341

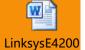

Attachment 1: Ruckus 7341 Configuration Documentation

Attachment 2: Linksys E4200 V1, E3000 Configuration Documentation

You must test the **Multicast Performance** when you choosing other APs. Attachment 3: How to test the Multicast Performance of other APs.

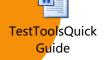

## **Quick Start Guide**

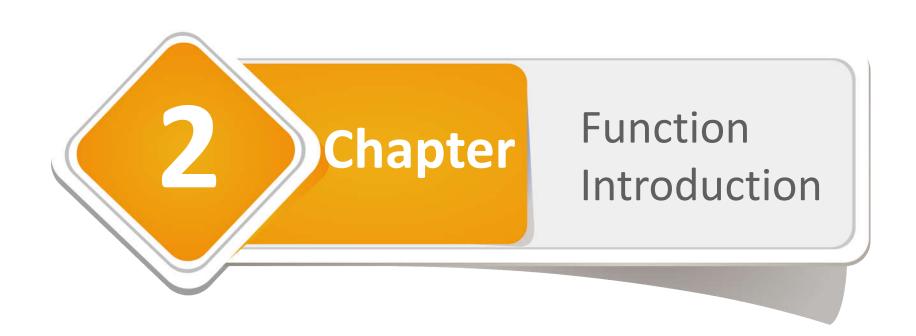

## 2.1 Pre-class Preparation

- Main Interface
- Log in
- Connect students

#### Main Interface

#### Introduce the main interface

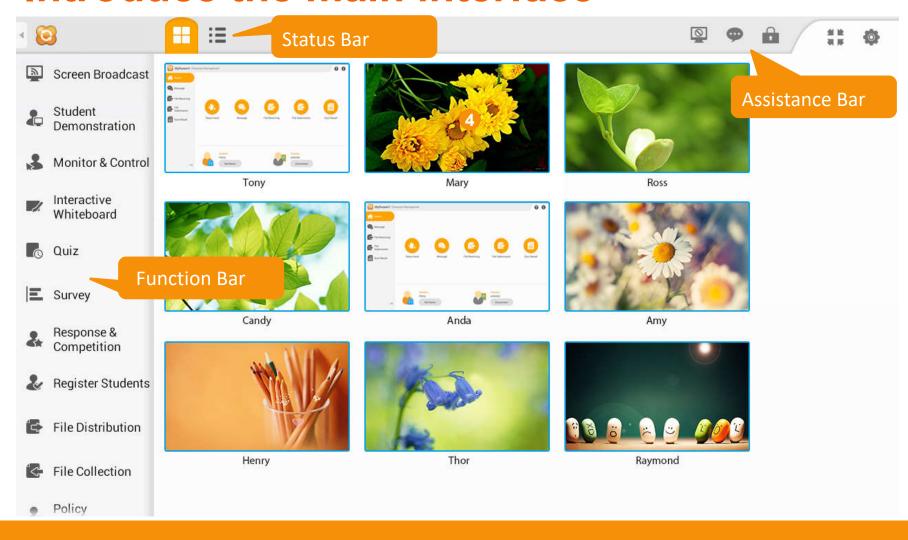

#### How to create a teacher's account

- Enter the **Apps List** of the teacher's tablet
- Click the Classroom Management software icon

- Input the teacher's name and password to create a new account
- Click **Login** button to log in

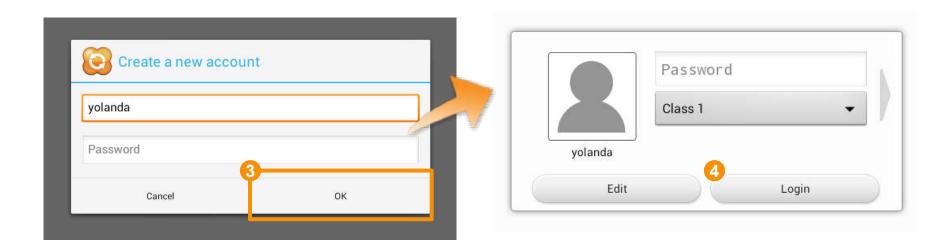

#### Connect to Teacher

## How to connect to teacher (Student Side)

Connect tablets of the teacher and all students to one router

You can attend the class after the teacher accepts your connection request

Select the teacher to connect

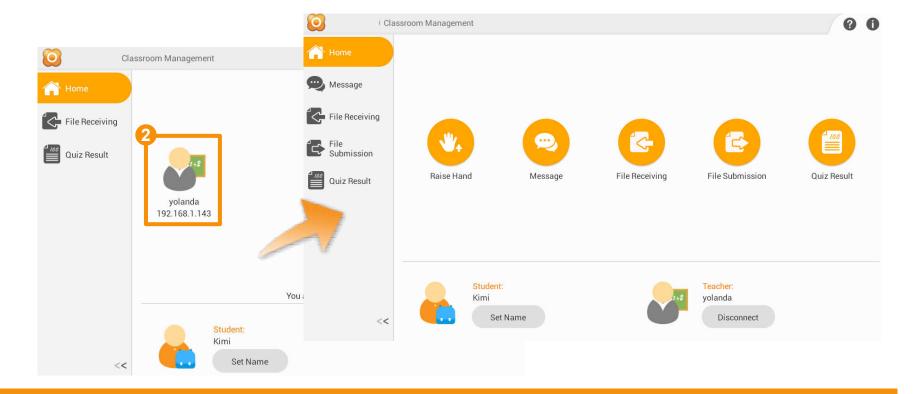

#### Connect Student

## How to accept students' connection request

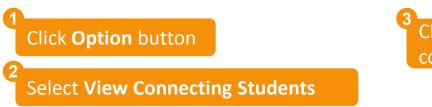

Check and accept the corresponding connection requests

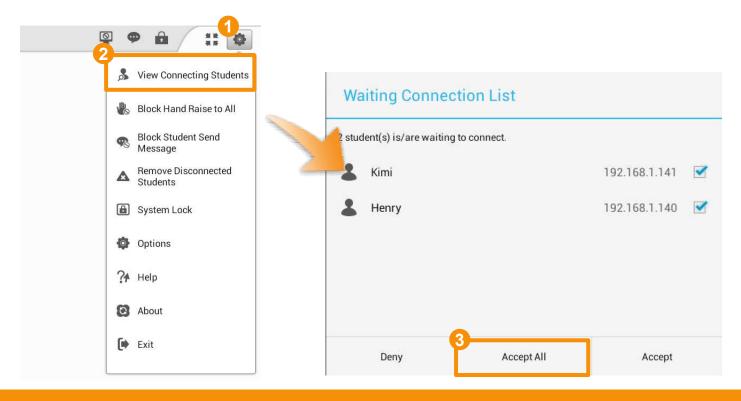

#### **Connect Student**

#### How to lock all students to class

Click this button to lock the disconnected students to the class

Students can't disconnect from the class when they are locked

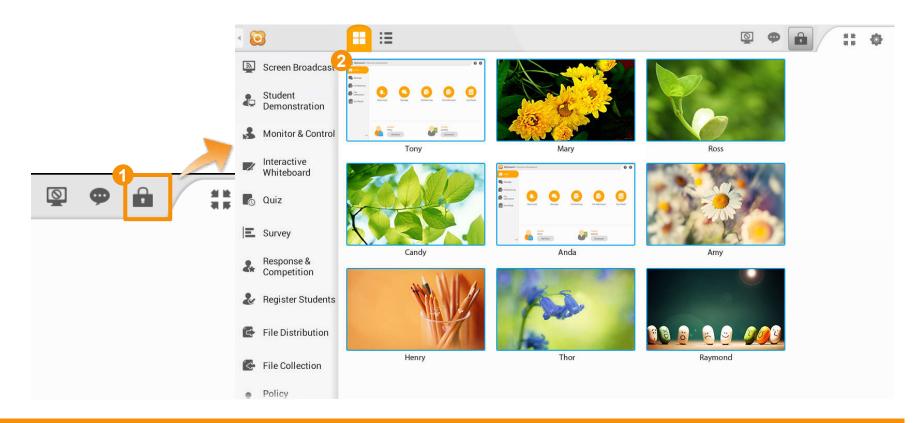

#### Quick Guide

# StarClass

## 2.2 Interactive Teaching

- Customized Minibar
- Screen Broadcast
- Student Demonstration
- Response & Competition
- Interactive Whiteboard

#### **Customized Minibar**

#### How to use minibar

Minibar will pop up when the teacher returns to home page

Click this button to customize the function of minibar

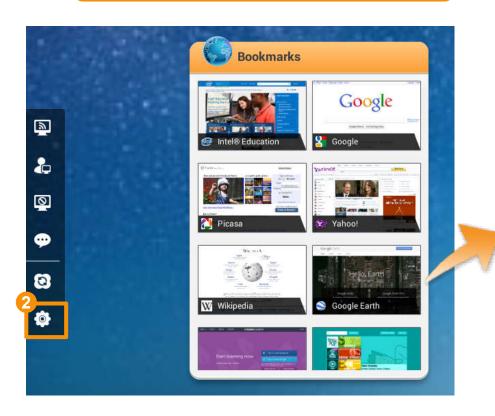

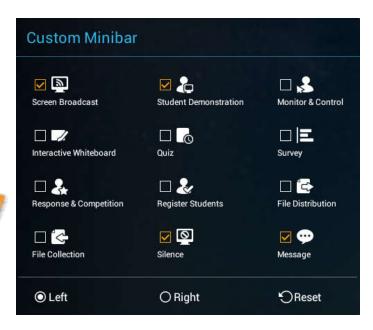

#### Screen Broadcast

#### **How to launch Screen Broadcast**

Click this button to launch screen broadcast from minibar

Click **Screen Pen** button to annotate on the screen

Click **Stop** button to go back to the original screen

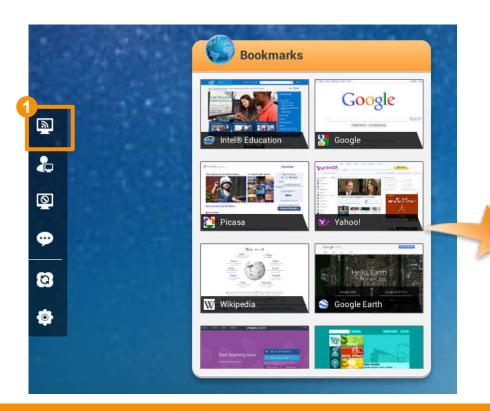

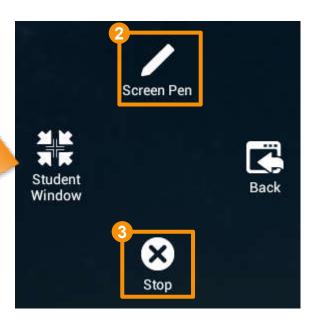

#### **Student Demonstration**

#### **How to launch Student Demonstration**

Select one student from the class

Select students to receive demonstration in this dialog, then click **OK** 

Click **Student Demonstration** button, and the Demonstration dialog will pop up

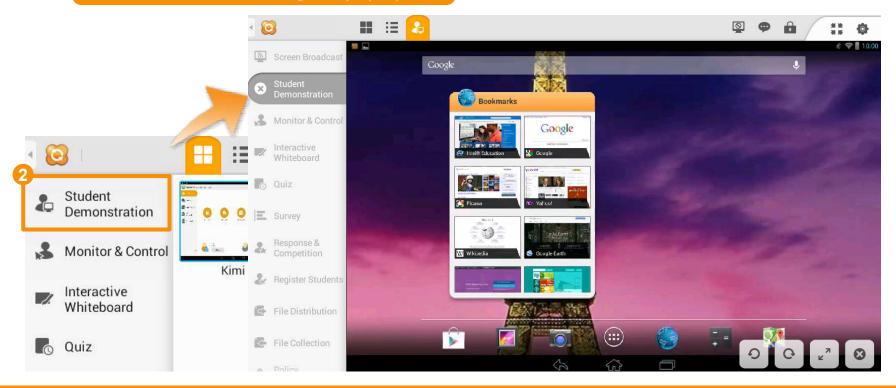

## Response & Competition

## **How to launch Response & Competition**

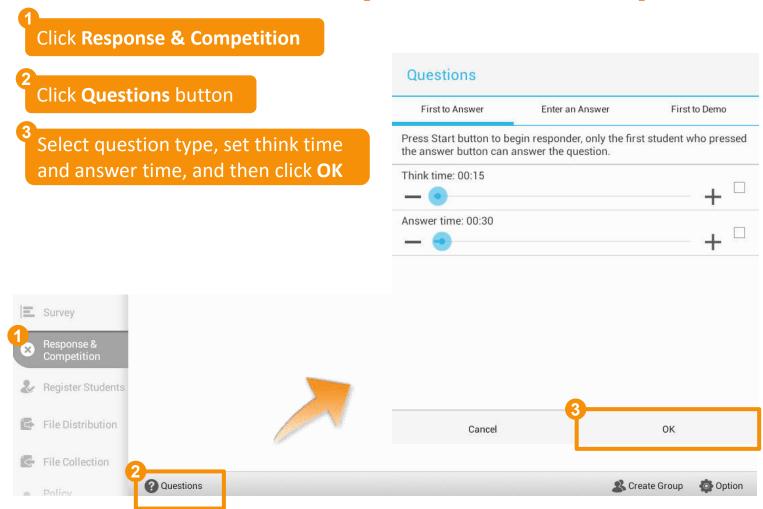

#### Interactive Whiteboard

#### How to use whiteboard

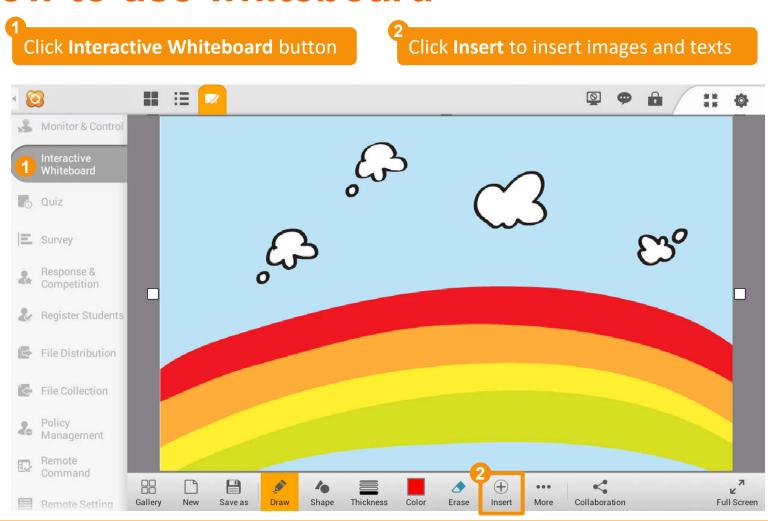

#### Interactive Whiteboard

#### How to collaborate with students

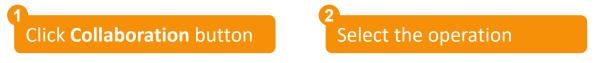

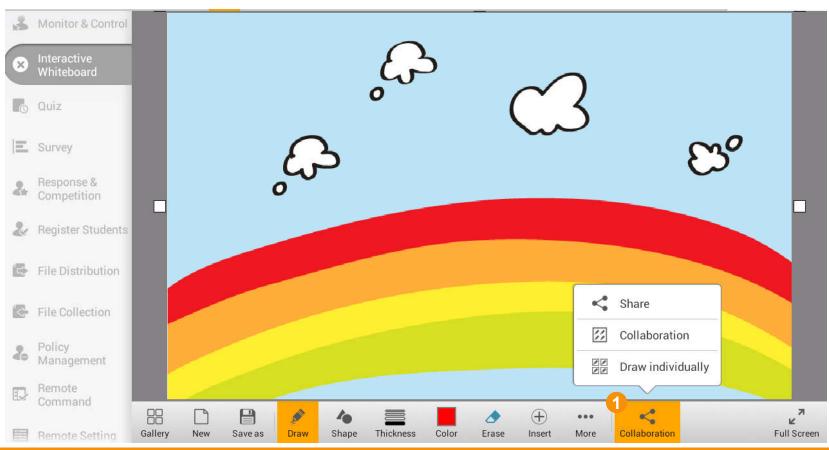

## 2.3 Effective Management

- Student Registration
- Monitor & Control
- Remote Command
- Remote Setting
- File Distribution
- File Collection
- Student Policy
- Silent On/Off
- Message

## Student Register

## How do students register

Click **Register Students** button

Click **Start** button to enable registration

Click **Setting** to select Class Information register information Teacher Name: volanda Click here to add comments Comments: Student register Information Response & Competition Student should provide name Student should provide class name Register Students Student should provide student ID File Distribution Force student registeration File Collection Management **Export** Computers: 2, Logged in: 2, Registered: 0 Setting Remote Setting

#### **Monitor & Control**

#### **How to use Monitor & Control**

Click **Monitor & Control** button

Click this button to control the current student

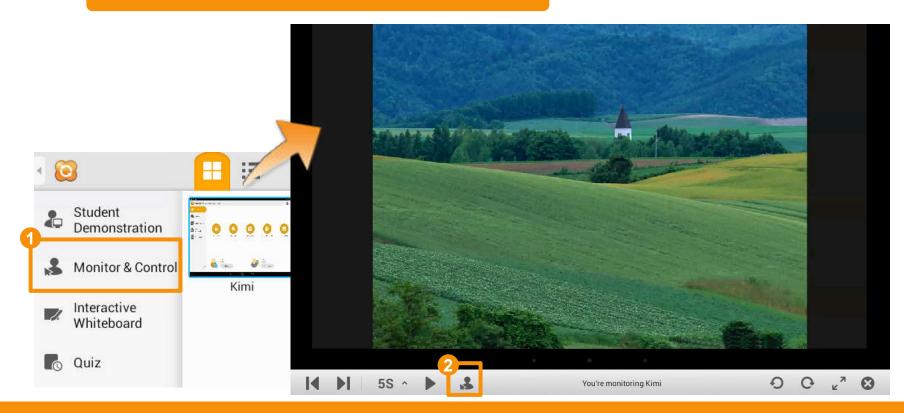

#### Remote Command

## How to launch applications remotely

Click **Remote Command** button and switch to **Launch Application** tab

Add an application command and click **Launch Remotely** 

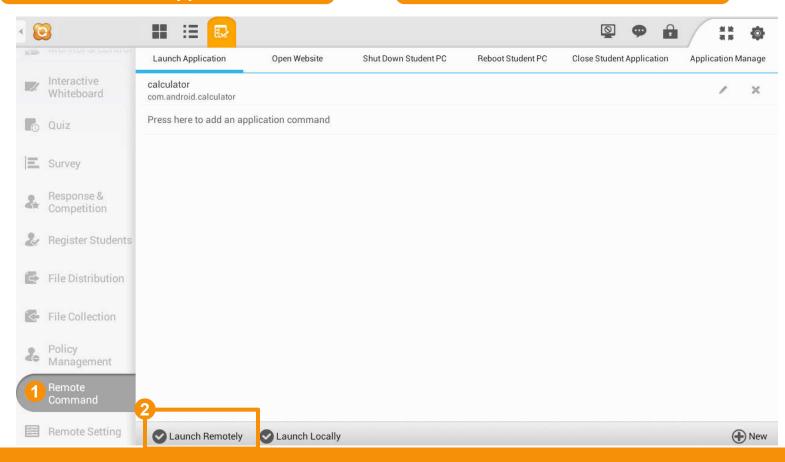

#### Remote Command

## How to open websites remotely

Click **Remote Command** button and switch to **Open Website** tab

Add a website command and click

Launch Remotely

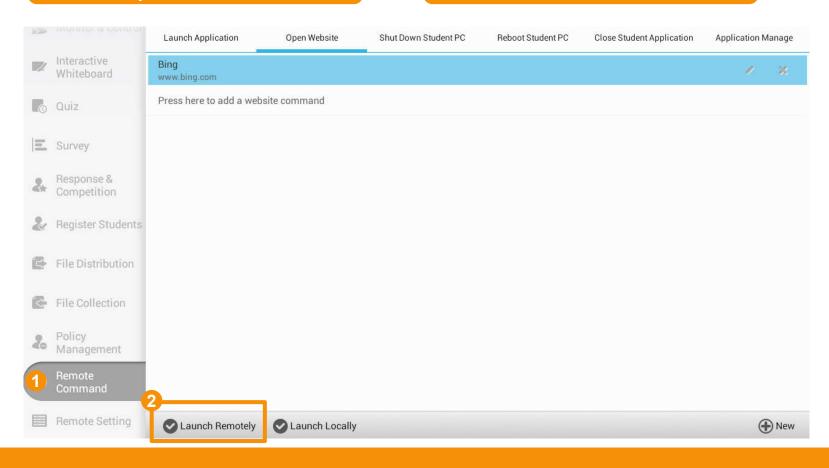

#### Remote Command

#### How to shut down student PC

Click **Remote Command** button and switch to **Shut Down Student PC** tab

Select the prompting mode and click

Launch Remotely

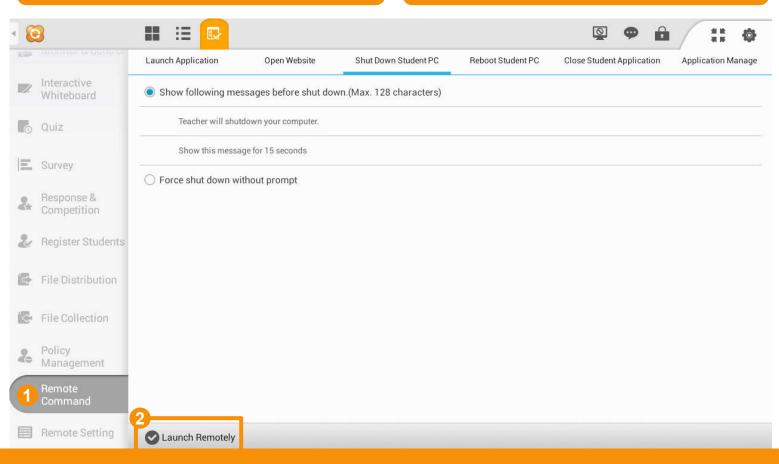

#### Remote Command

#### How to reboot student PC

Click **Remote Command** button and switch to **Reboot Student PC** tab

Select the prompting mode and click Launch Remotely

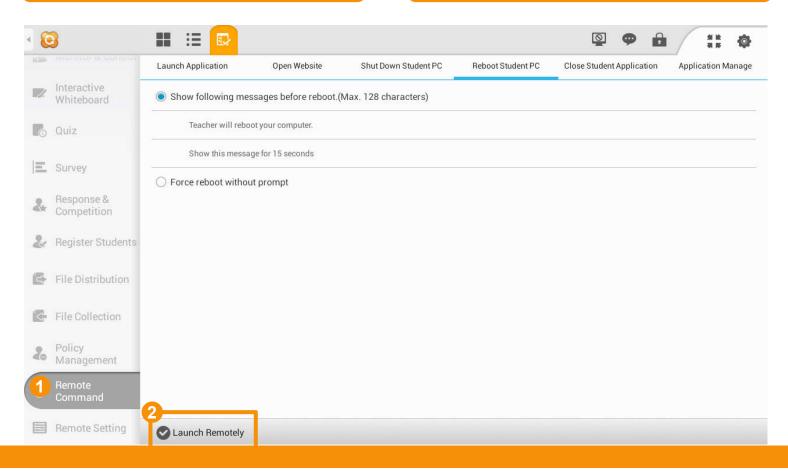

#### Remote Command

## How to close applications of students

Click Remote Command and switch to Close Student Application tab

Select the prompting mode and click **Launch Remotely** 

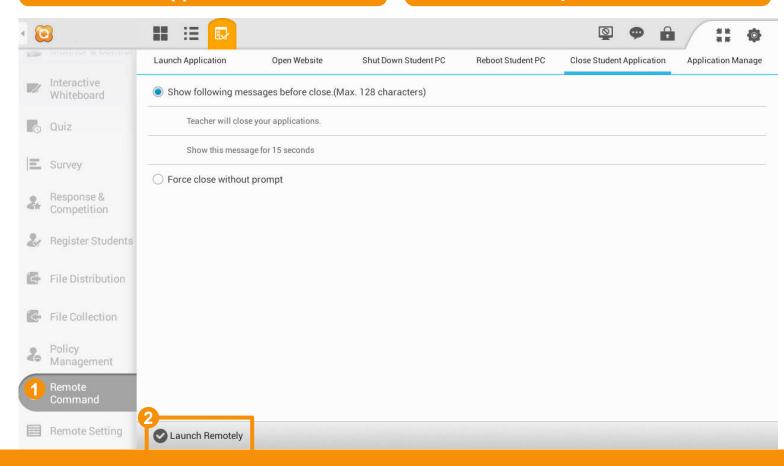

#### Remote Command

## How to install apps on students' devices

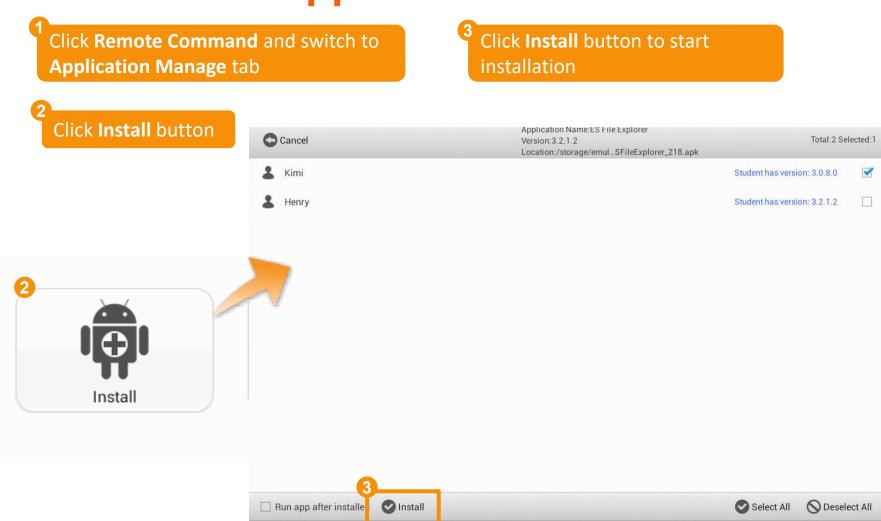

#### Remote Command

How to uninstall apps on students' devices

Click Remote Command and switch to
Application Manage tab

Click **Uninstall** button

Select the application and click
Uninstall

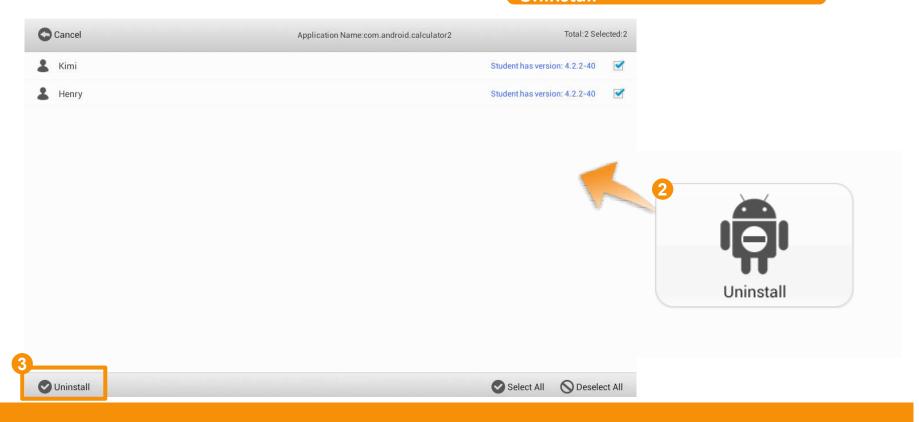

## How to save battery power

Click **Remote Setting** button and switch to **Battery Power** tab

Click Click to save battery power

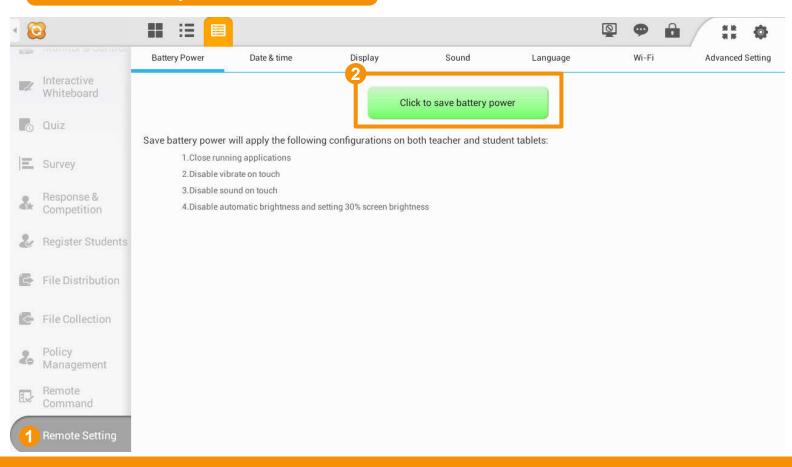

#### **How to set Date & time**

Click **Remote Setting** button and switch to **Date & Time** tab

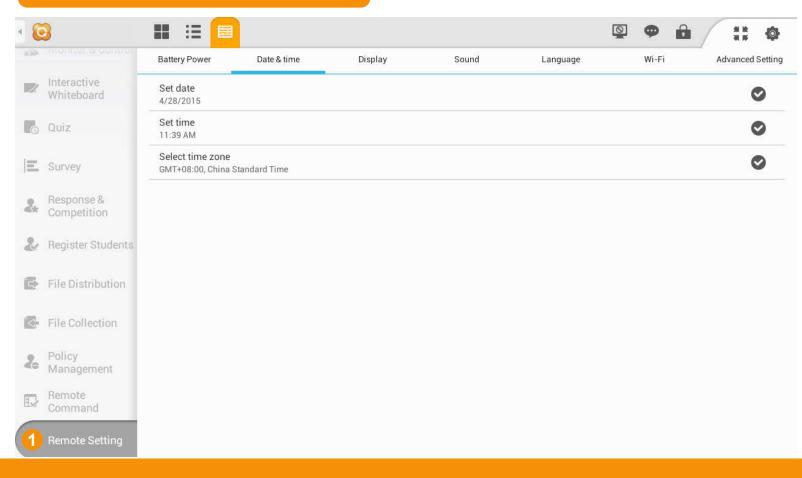

## **How to set Display**

Click **Remote Setting** button and switch to **Display** tab

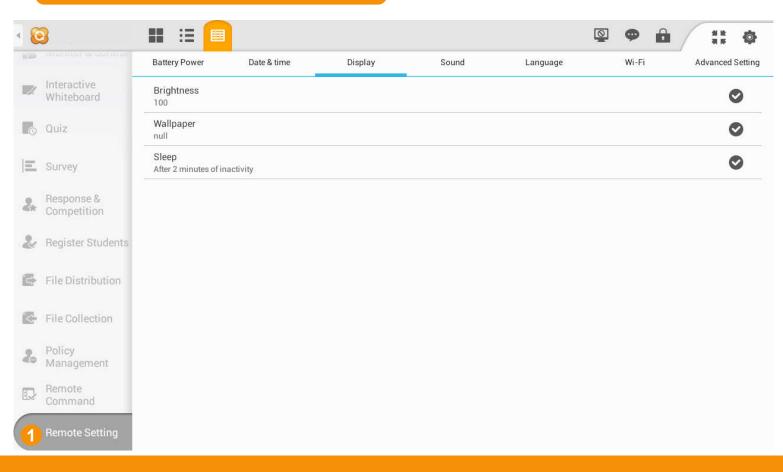

### Remote Setting

#### **How to set Sound**

Click **Remote Setting** button and switch to **Sound** tab

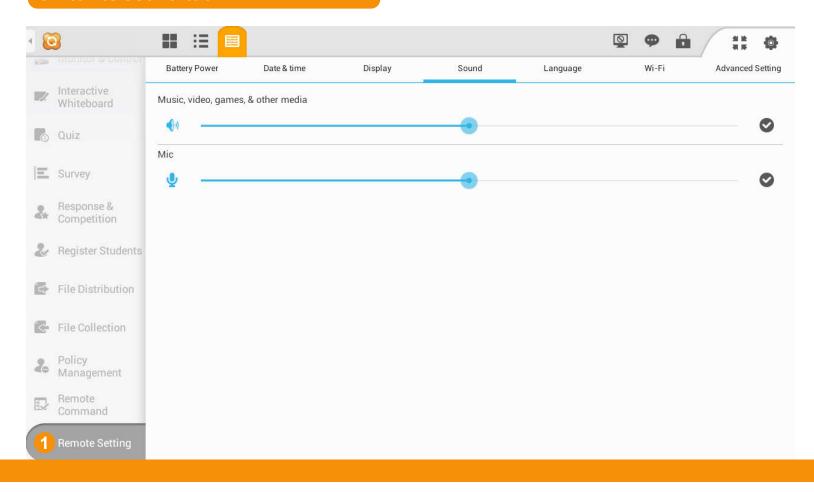

## **How to set Language**

Click **Remote Setting** button and switch to **Language** tab

Select the language from the list

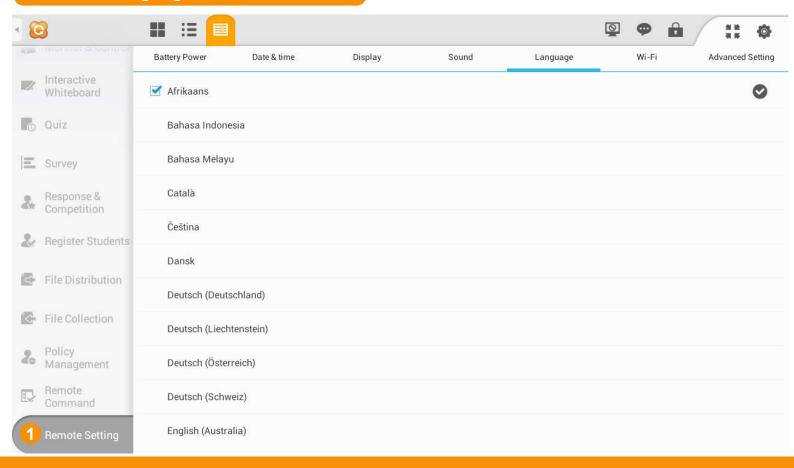

#### How to select Wi-Fi

Click **Remote Setting** button and switch to **Wi-Fi** tab

Select the Wi-Fi from the list

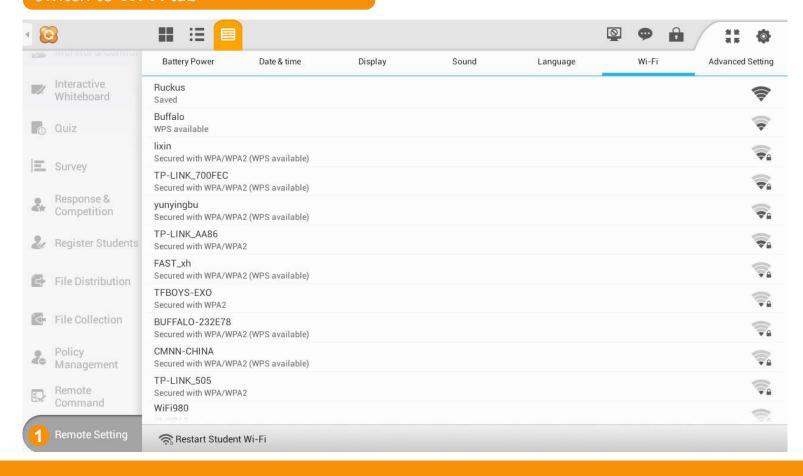

## How to change advanced setting

Click **Remote Setting** button and switch to **Advanced Setting** tab

Select or deselect the option

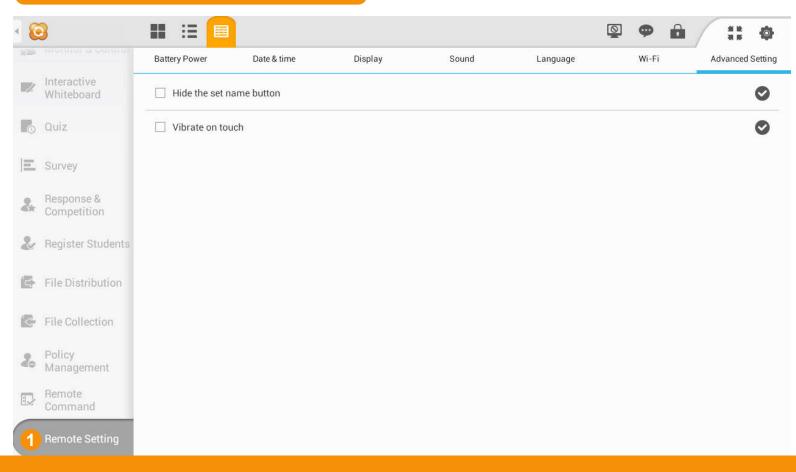

#### How to distribute files to students

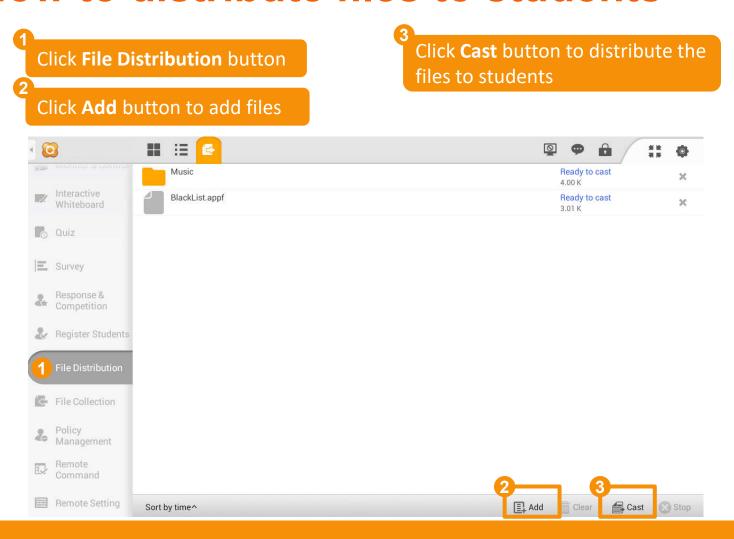

#### How to collect files from students

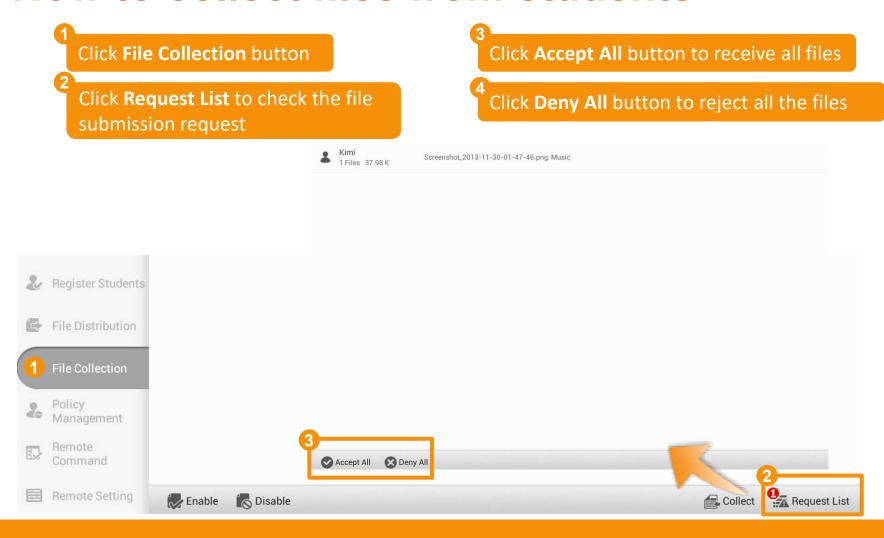

### **Application Policy**

### How to set application policy

Click **Policy Management** and switch to **Application Policy** 

Set policies for students

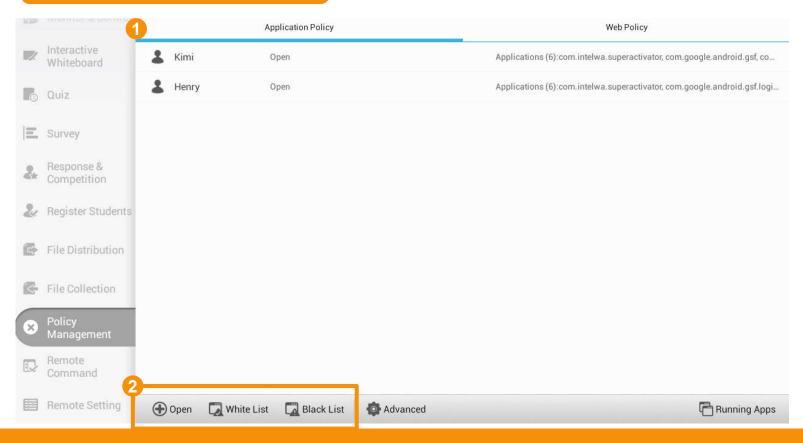

### How to set web policy

\*Student tablets must been root to use this function

Click **Policy Management** and switch to **Web Policy** 

Set policies for students

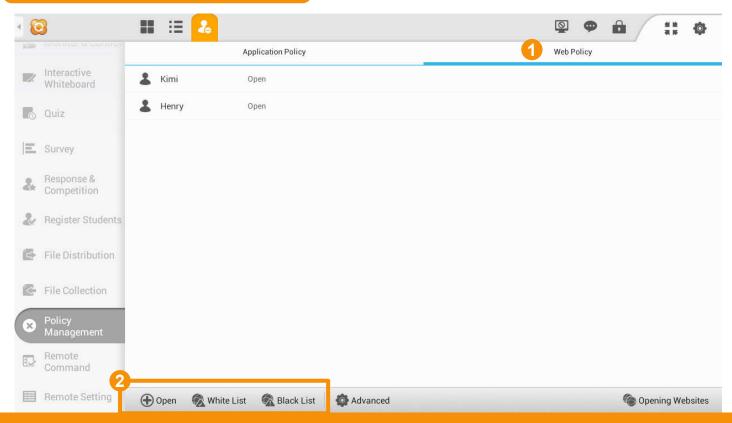

#### How to use Silent

Click this button to blank all students' screens

Click this button again to stop

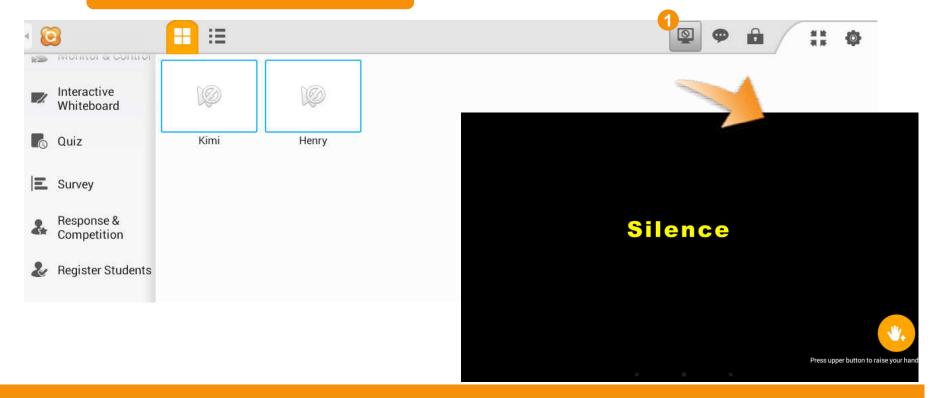

### How to send messages

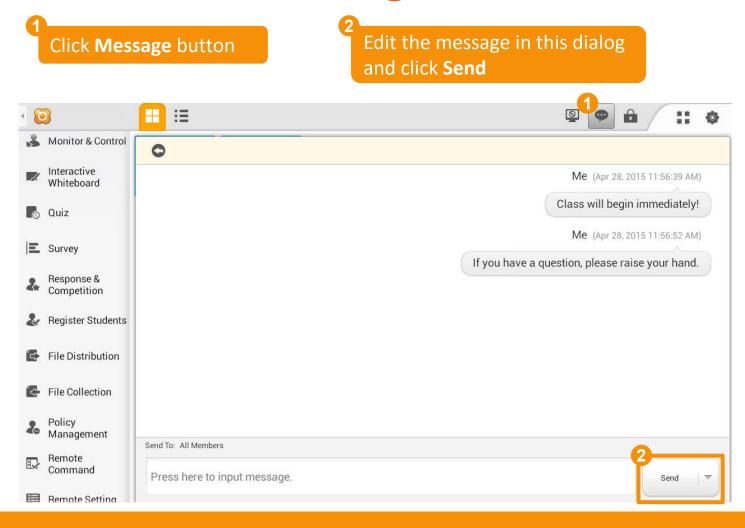

# 2.4 Teaching Evaluation

- Quiz
- Survey

#### How to create quiz paper

Click **Quiz** button

Click **Create Quiz** button

Import quiz paper from screenshots, pictures and photos

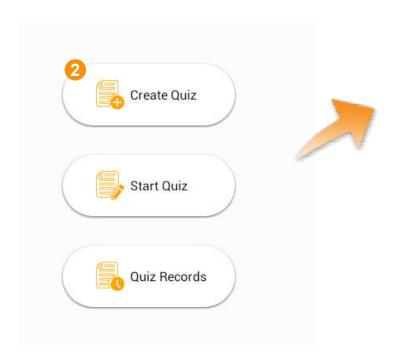

**New Page** 

Add a page through

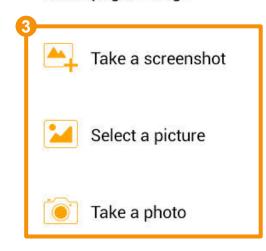

#### How to edit a quiz paper

Use these buttons to add different types of questions on the paper directly

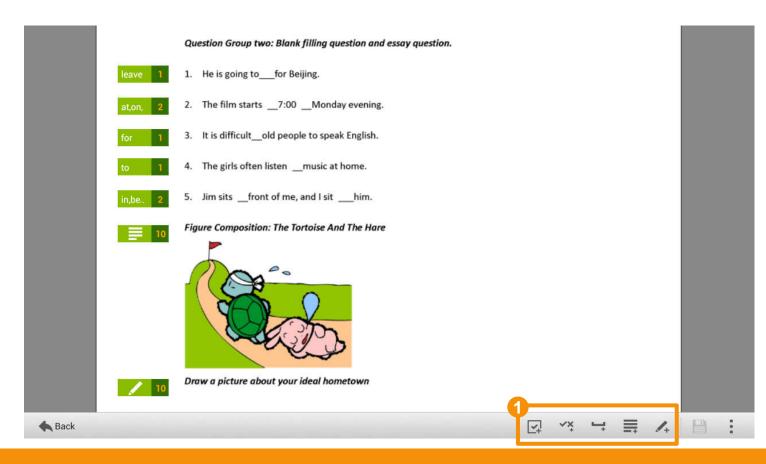

#### **How to start a Quiz**

Click **Start Quiz** button

Select answer sheet and click **Start** 

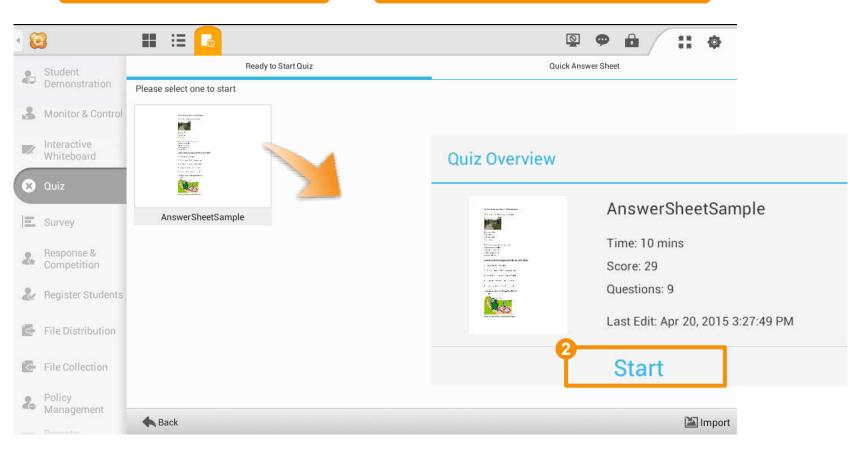

## How to check the answering progress

Check the students' answering progress

Click **Answer Sheet** button to check the quiz paper and answer sheet

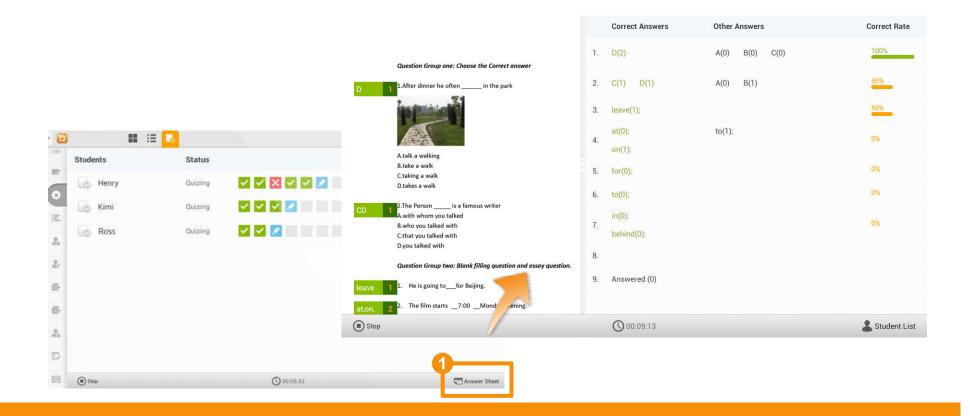

#### How to stop the Quiz

Click **Stop** button to stop the quiz

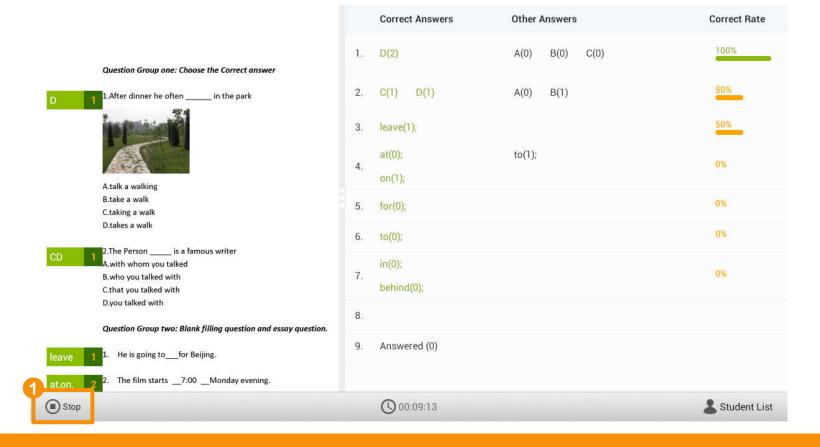

### How to grade quiz

Click **Grade** button

Select one student and grade this quiz paper

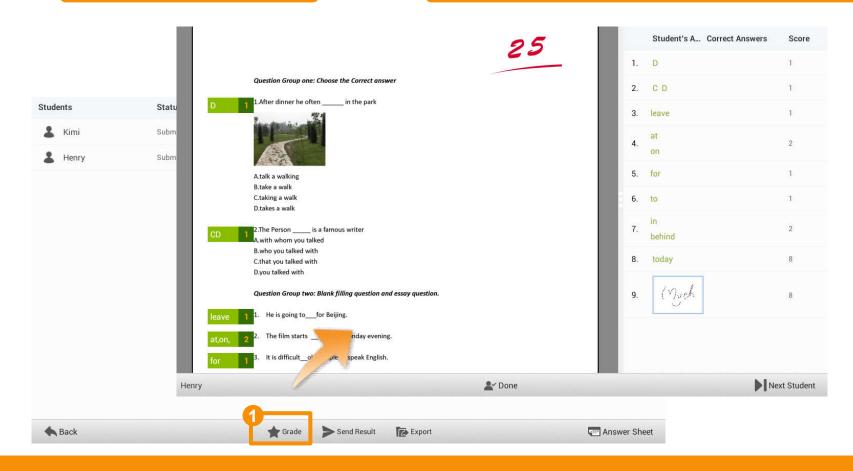

## How to answer the question (Student Side)

Answer the questions on the paper your answers Submit 00:09:38 AnswerSheetSample 2.The Person \_\_\_\_\_ is a famous writer A.with whom you talked B.who you talked with C.that you talked with D.you talked with Question Group two: Blank filling question and essay question. 3. 1. He is going to\_\_\_for Beijing. The film starts \_\_7:00 \_\_Monday evening. 4. It is difficult\_old people to speak English. The girls often listen \_\_music at home. 5. (1). Jim sits \_\_front of me, and I sit \_\_\_him. 6. (1). Figure Composition: The Tortoise And The Hare 7. 8. Draw a picture about your ideal hometown No answer count: 7

Click the **Submit** button to submit

How to start a Survey

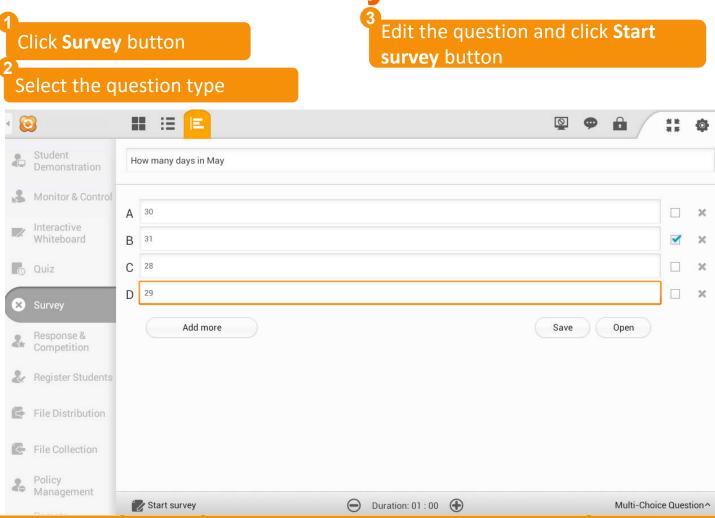

## How to check the survey results

Click **Statistic** button to check the results

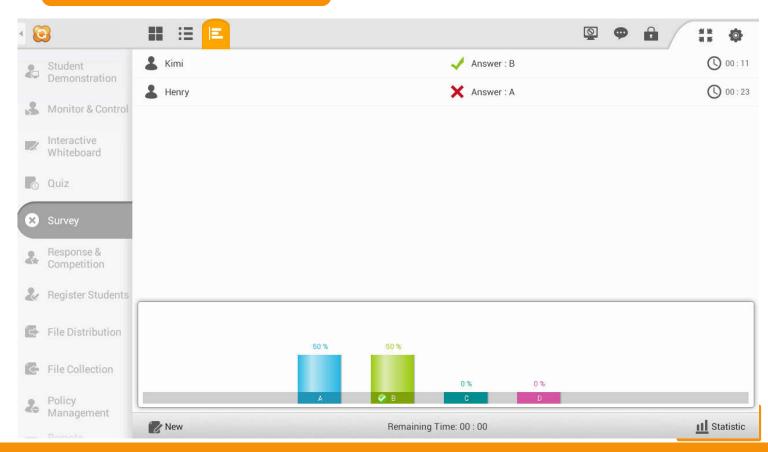

## How to answer the Survey (Student Side)

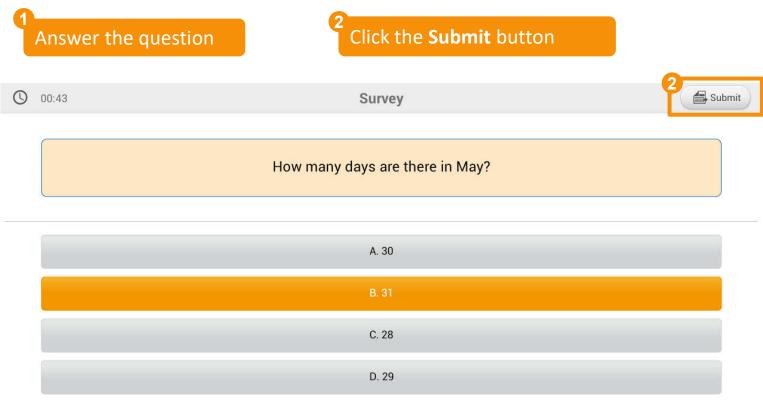

## 2.5 Student Functions

- Raise Hand
- Message
- File Receiving
- File Submission
- Quiz Result

### How to raise hand (Student Side)

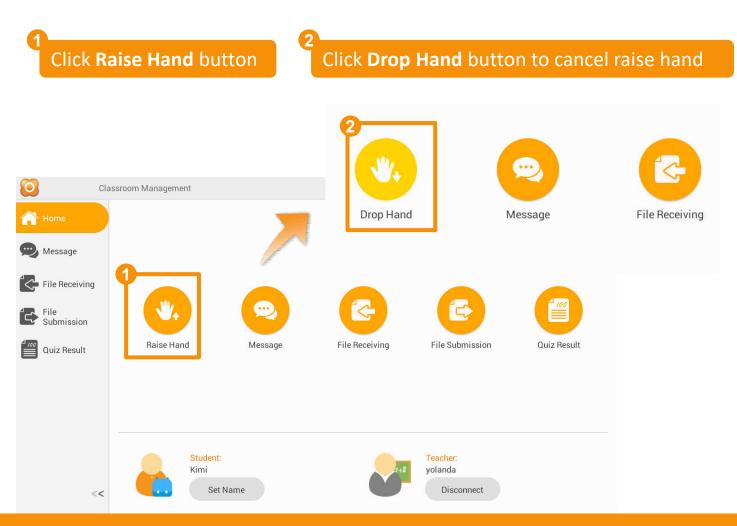

## How to send messages (Student Side)

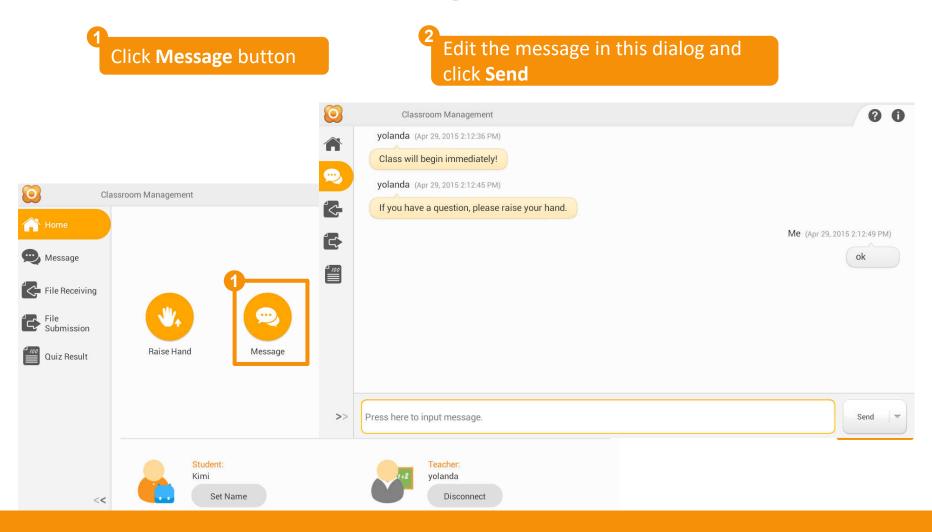

#### File Receiving

#### How to receive files (Student Side)

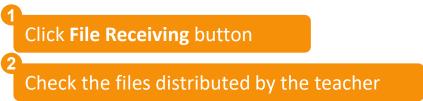

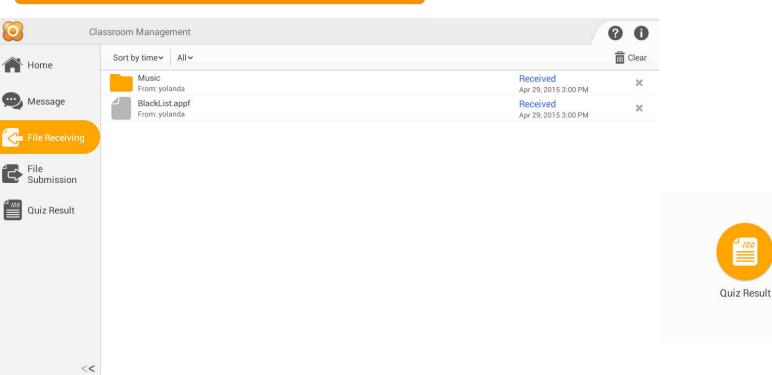

<<

#### File Submission

### How to submit files (Student Side)

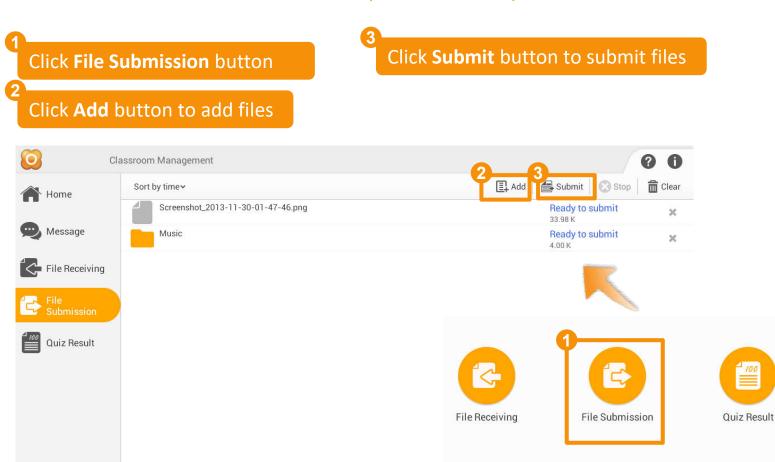

#### How to check quiz results (Student Side)

Click **Quiz Result** button

Click quiz history to open quiz result

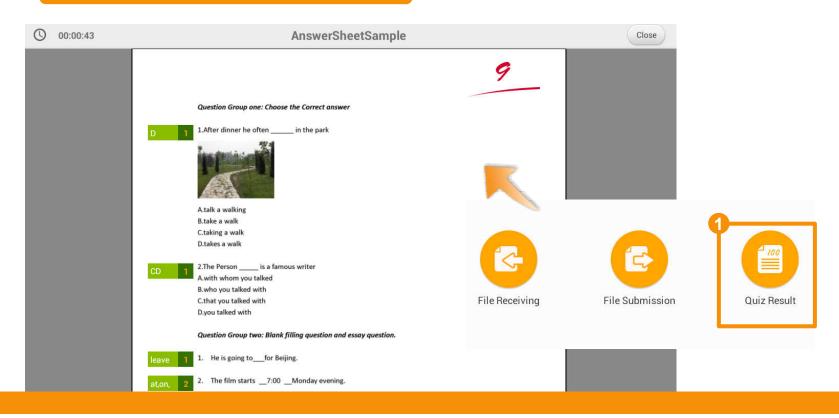

#### Quick Guide

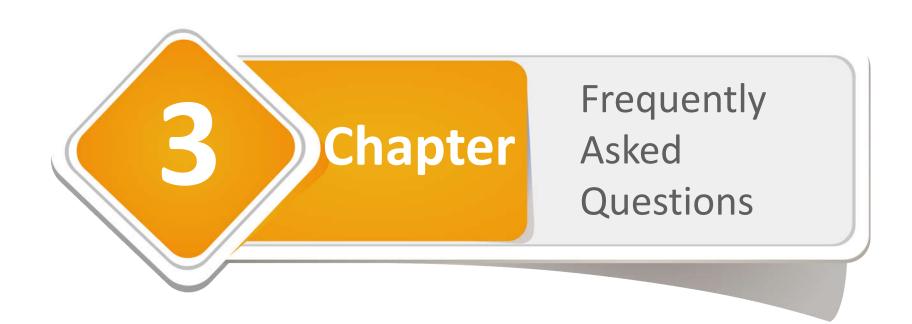

#### Frequently Asked Questions

#### **How to activate the Classroom Management for Android?**

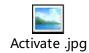

Refer to the attachment: How to register and activate the Classroom Management for Android

#### Why can't the students connect to teacher?

- 1. Make sure the students' tablets are connected to the same wireless as the teacher's tablet.
- 2. Make sure your AP works well in multicast mode.

#### **How to test the Multicast Performance of the AP?**

Refer to Page 5.

#### How to connect to students automatically?

Students must connect to the teacher manually at the first time refer to <u>Page 9</u>, and then these students will be in the class model of this teacher. Next time, the teacher can lock these students to class refer to <u>Page 11</u>.

#### How to control students' tablets?

Refer to Page 27.